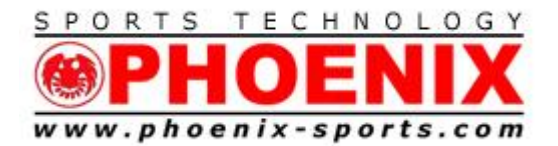

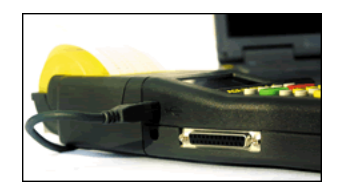

**July 2023**

*DO NOT USE PC TIMER WITH SOFTWARE! BACKUP ONLY!*

**The TIMY series will normally install automatically with Windows 10- 11**

**Running the ALGE COM to File program is still important to clear a pathway for the TIMY USB connection to the software**

**<https://alge-timing.com/alge/download/software/comf.exe>**

**NOTE: Remember that SST uses the channel mapping from the Serial setting. Make sure you are using the DUAL TIMER at 9600 Setting for the proper channel mapping.**

Channel 0- Red /Yellow Start Channel 1 - Red/Yellow Finish Channel 3 - Blue/Green Start Channel 4 - Blue/Green Finish

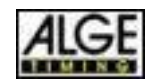

1

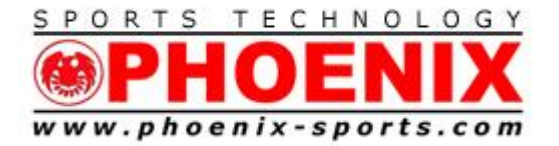

### **Other older versions of Windows may require more effort.**

## **Quickstart 6 step USB interface between TIMY3 and Windows**

# **Make sure that the TIMY3 , USB cable, and the internet are all available.**

## **DO NOT PLUG THE TIMY3 in until the 3rd step**

1) Download the PC device driver within ALGE install manager

<https://alge-timing.com/alge/download/software/IM.exe>

2) Run it and say yes until the main screen appears.

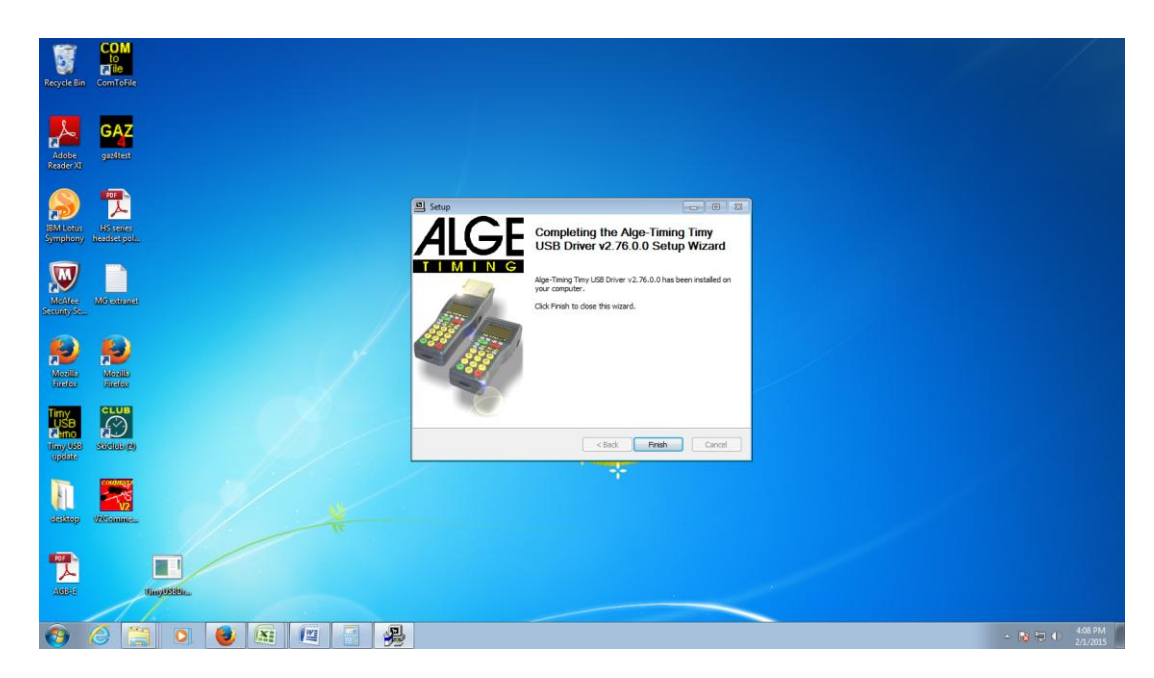

## **Press Finish at the this screen.**

3) Turn on your TIMY3 and plug it into an available USB port on your PC

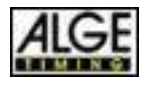

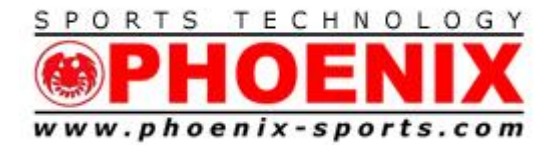

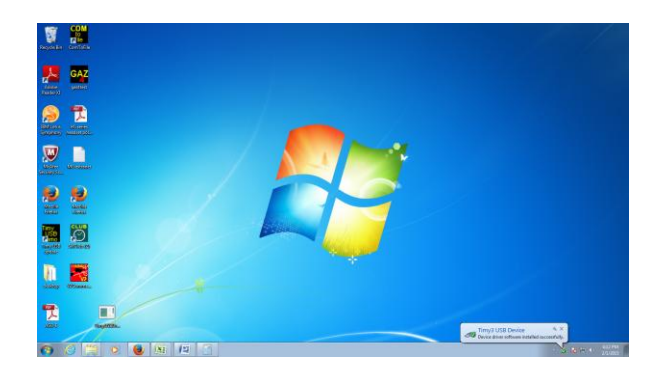

Windows will now automatically install the TIMY3 and give you the OK message in the lower right.

4) Download "Com to File"

**<https://alge-timing.com/alge/download/software/comf.exe>**

5) Run installer, and say yes to all install questions

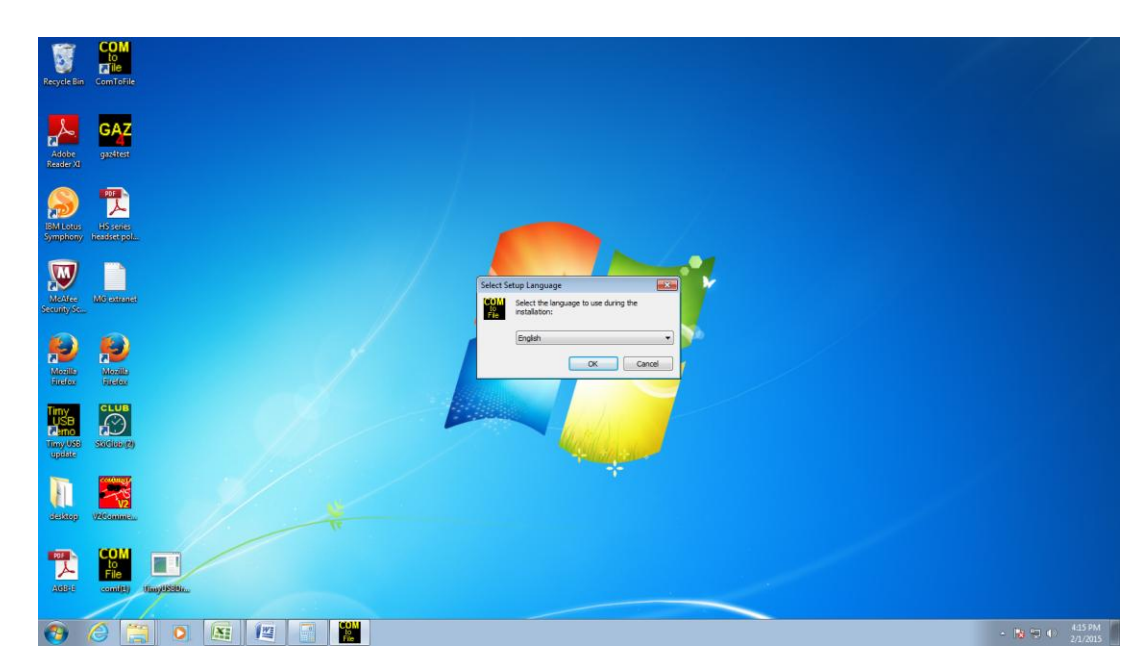

Program will come up with ???? in Language section.

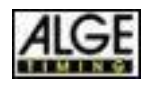

Exclusive ALGE Distributor

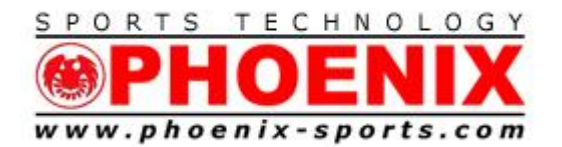

Tel: 610/398-3977 Fax: 610/398-8406

Email: info@phoenix-sports.com

*"America's most innovative timing & technical services provider"*

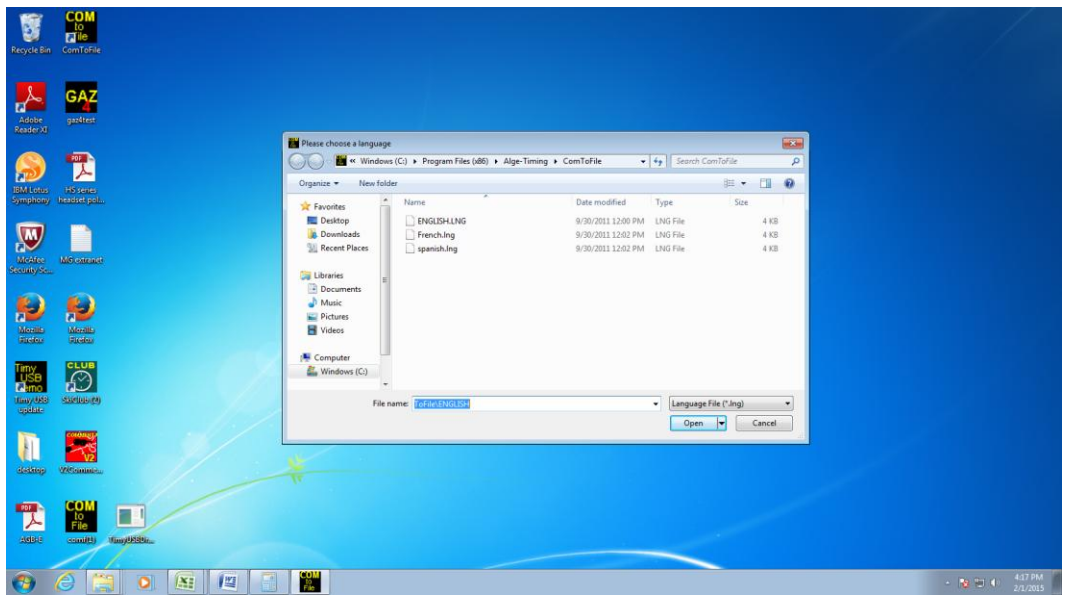

Drop down and choose English

Choose USB as data source.

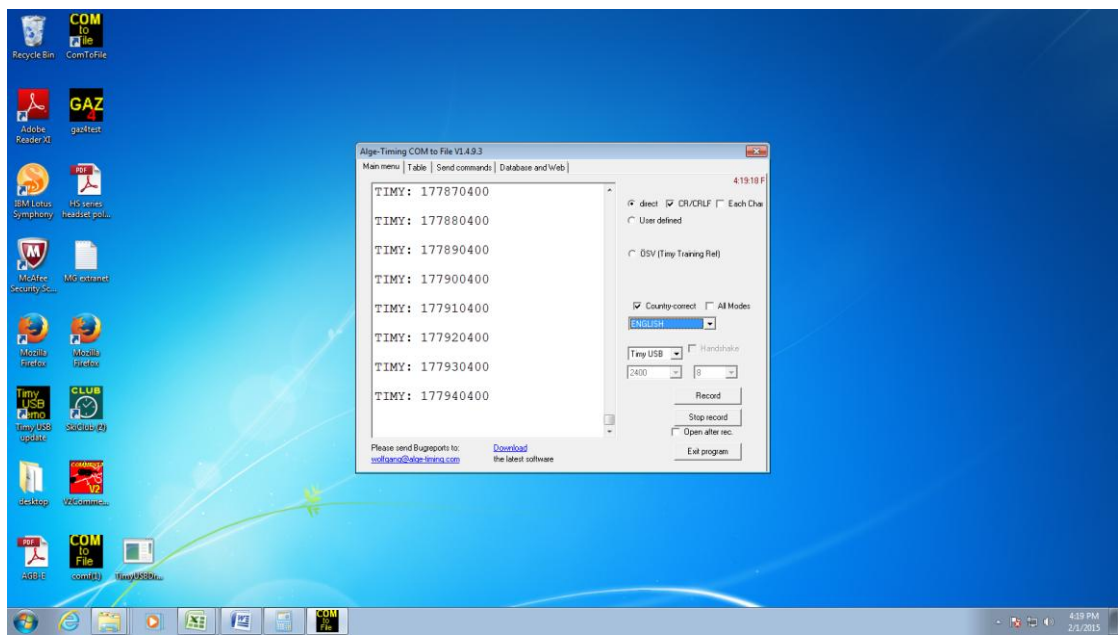

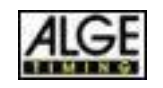

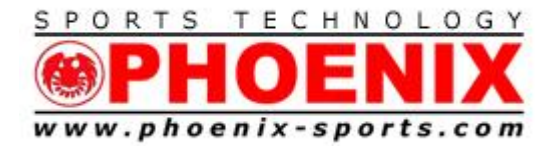

Trexlertown, PA 18087 Tel: 610/398-3977 Fax: 610/398-8406 Email: info@phoenix-sports.com

#### *"America's most innovative timing & technical services provider"*

You will now see the TIMY3 "Heartbeat"

Exit Com to File

6) Run Split Second Software

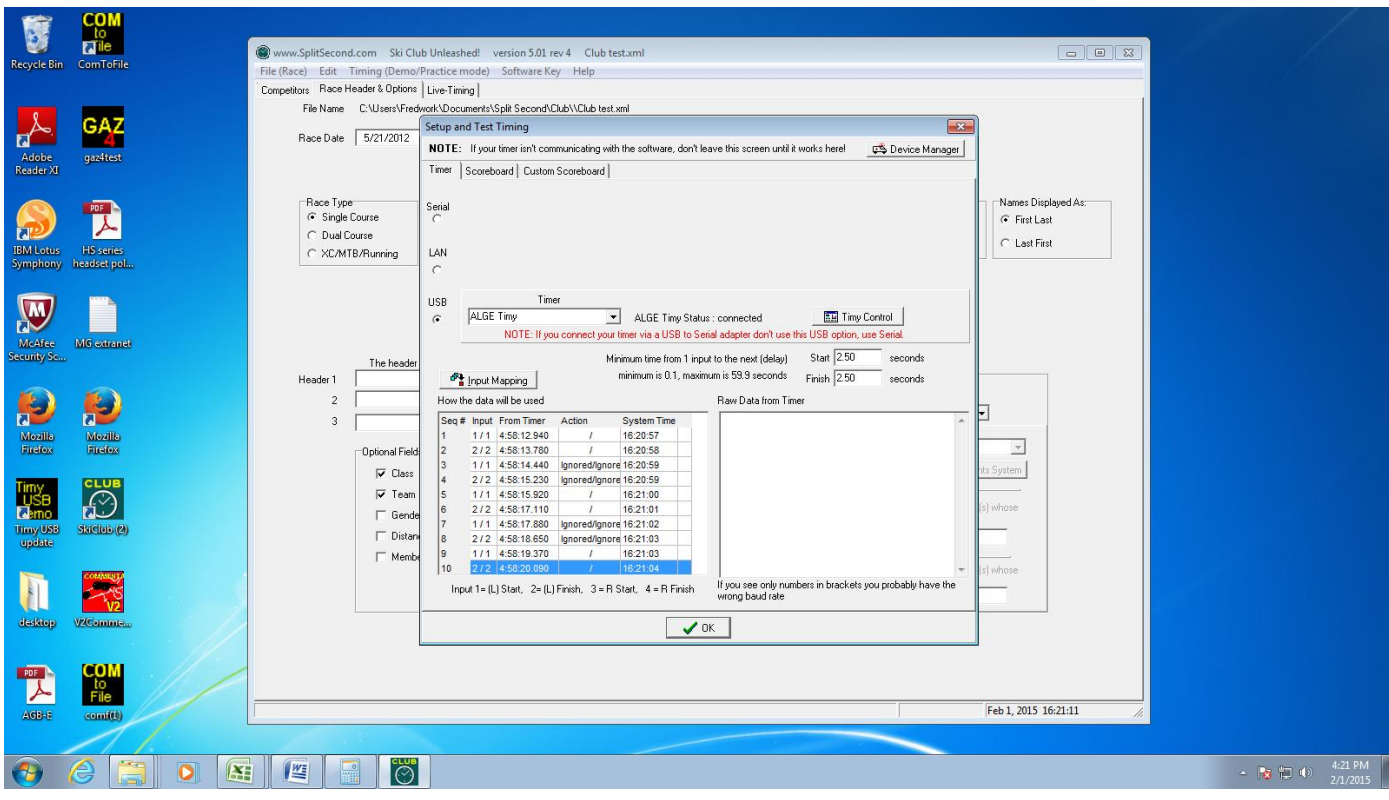

You will now see data coming into Split Second. You are ready to time!!

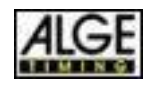

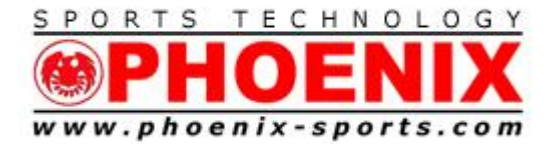

Email: info@phoenix-sports.com

*"America's most innovative timing & technical services provider"*

### **NOTE: Remember that SST uses the channel mapping from the Serial setting. Make sure you are using the DUAL TIMER at 9600 Setting for the proper channel mapping.**

Channel 0- Red /Yellow Start

- Channel 1 Red/Yellow Finish
- Channel 3 Blue/Green Start
- Channel 4 Blue/Green Finish

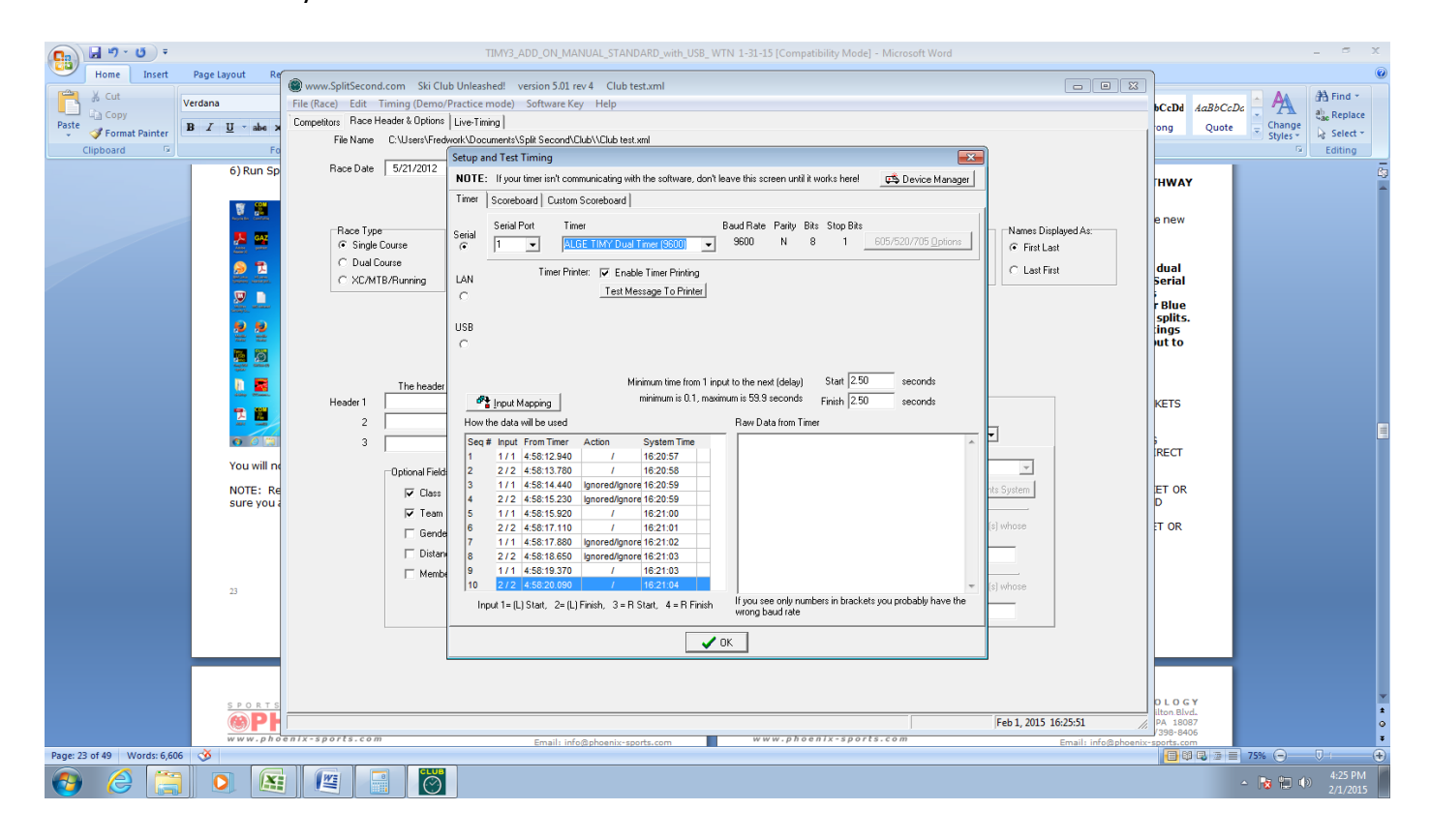

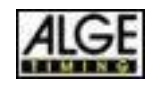

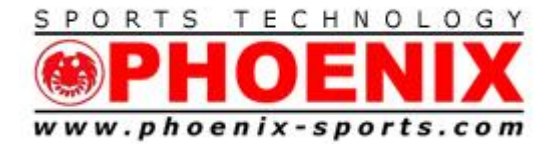

#### FDTI USB TO SERIAL ADAPTER FOR TIMY3 BIDIRECTIONAL PRINTING

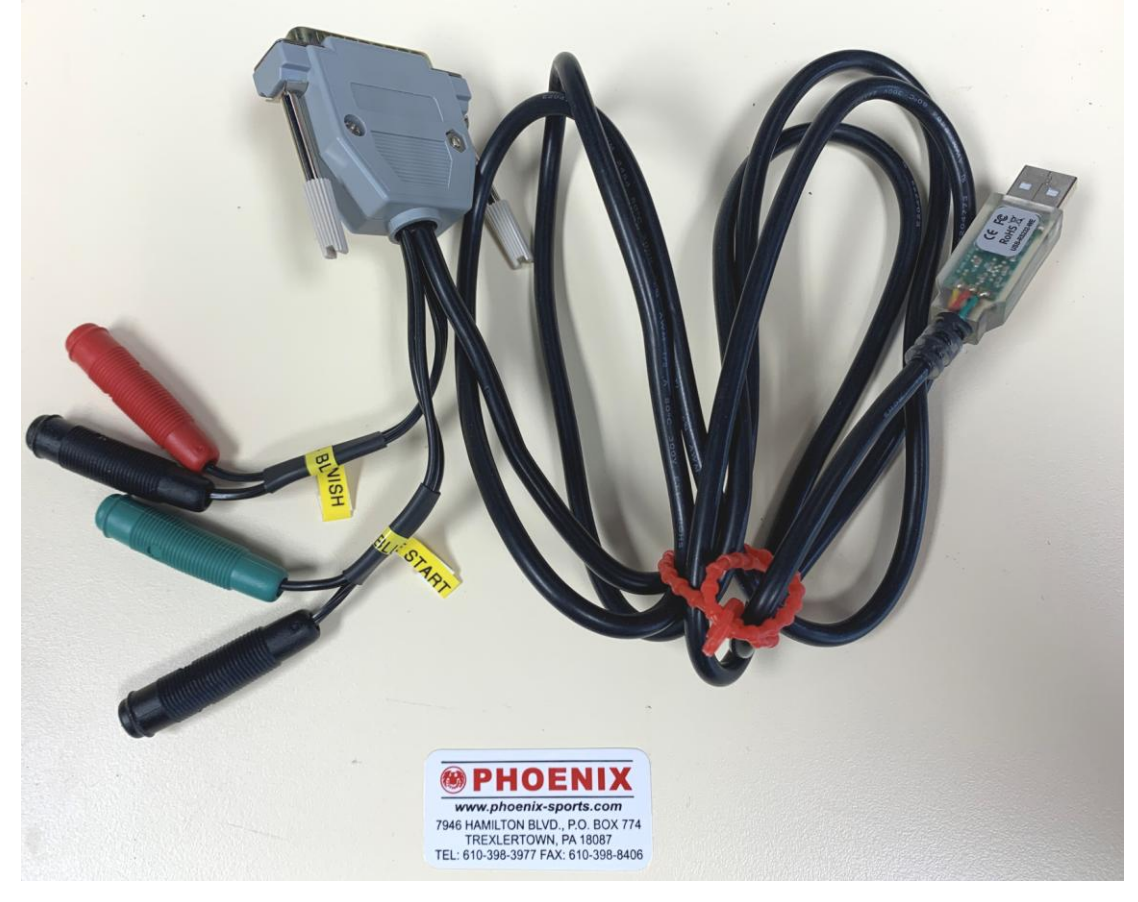

- FDTI USB ADAPTER DESIGNED FOR WINDOWS 10-11
- APPEARS AS A COM PORT ( NOT USB CONNECTION)
- EXAMPLE INCORPORATES THE 2 CHANNELS NEEDED FOR DUAL OPERATION
- ALLOWS TIMY 3 TO ACCEPT AND PRINT DATA BACK FROM SOFTWARE
- NOT TECHNICALLY ALLOWED FOR FIS RACES

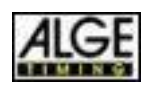

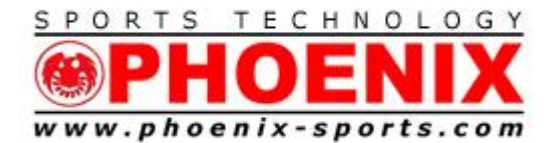

7946 Hamilton Blvd. Trexlertown, PA 18087 Tel: 610/398-3977 Fax: 610/398-8406 Email: info@phoenix-sports.com

*"America's most innovative timing & technical services provider"*

## **Support**

- 1) THE Phoenix Sports Technology discussion forum is a great place to start:
- 2) http://timingguys.com/6/ubb.x OR [www.timingguys.com](http://www.timingguys.com/)
- 3) Fred Patton can be reached on his worldwide cell phone at 610-972-5385
- 4) The ALGE factory site has a great deal of information as well. You can download the latest manuals and brochures.
- 5) [www.alge-timing.com](http://www.alge-timing.com/)
- 6) ALGE FAQ
- 7) <https://alge-timing.com/en/service-and-contact/faq>

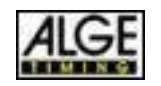